# FROM NON-SPATIAL DATA TO SPATIAL DATA.

## Geocoding & Georeferencing in ArcGIS

## **OBJECTIVES**

Upon completion of this tutorial, you should be able to perform the following tasks in ArcGIS:

- Preparation of address data for effective geocoding
- Creation of an Address Locator using Reference Streetline Files.
- Interactive geocoding of problematic addresses
- "Cleaning" of geocoding results for use in analysis
- Spatial join of geocoded addresses to extract values from other spatial data

## GETTING READY FOR THE TUTORIAL

#### SIGN UP FOR THE GIS-L LISTSERV

- aggregation of geocoded address data to other geographic boundaries
- adding non-georeferenced spatial imagery to a map document
- application of georeferencing tools to add spatial referencing data to imagery

The Yale University GIS-L Listserv is an internal University message system, devoted to GIS use and issues at Yale. The list is the primary source for updates on software and license server issues, data acquisitions and workshop announcements. All GIS users are encourages to sign up for the list. The GIS-L list is very lightly used, so that you will not be overwhelmed with messages that are not relevant to you.

- 1. In your Web Browser, *Go To* the **Map Collection Website**, at www.library.yale.edu/maps
- 2. Under the **Quick Links** section on the right,, *Click* on the "**Sign up for the Yale GIS-L Mailing List**" link to go to the **GIS-L Registration Page**.
- 3. *Enter* your **Email Address** and *Choose* a **Password**.

*Note: We suggest that you not select the Daily Digest feature.* 

4. *Click* on the **Subscribe Button** to finish.

*You should receive a confirmation email shortly afterward, with instruction on how to use the GIS-L list.* 

#### DOWNLOAD THE DATA

The datasets used in this tutorial are available for download on the Map Collection Website. Feel free to download and use these tutorial materials, as you wish, and to pass them along to interested colleagues.

- 1. *Return* to the **Map Collection Homepage**, in your **Web Browser**.
- **2.** Under the **Quick Links Section** on the right, *Click* on the "**Download GIS Workshop Materials**" link.
- 3. *Find* the "**Data**" **Link** for the ArcGIS 9.2 **"From Non-Spatial Data to Spatial Data. Geocoding & Georeferencing in ArcGIS"** and *Right-Click* on the **Link**.
- 4. In **Firefox**, *Select* "**Save Link As**," in **Internet Explorer,** *Select* "**Save Target As…**"
- 5. Depending on your browser and setup, you may be offered a **Browse Window**, to select the folder into which you want the downloaded file placed. If so, *Browse* to a **Folder** on your hard drive that you have write permission for. For this

tutorial, we will assume that you are using the **C:\temp**  folder of the machine you are working on.

- 6. **Clicking** on the **Create New Folder** Button, *Create* a **New Folder**, using your initials as the name of the folder, so that you end up with a full path something like: **C:\temp\***your\_initials***\**
- 7. *Save* the **Downloaded File** to this **New Folder**.

#### UNZIP THE DATA

You should now have a file called "**03-**

**Geocoding\_and\_Georeferencing.zip**" in your new folder. It is now necessary to decompress, or unzip, the tutorial data for use. Note that in Microsoft Windows XP and Vista, it is possible to "Explore" a compressed file, as if it were a folder. ArcMap does not support this type of browsing, so it is necessary to actually unzip

the file for use. This part of the tutorial assumes that you are using Windows' built in Compressed File support.

- 1. *Browse* into the **Folder** where you saved the **03-Geocoding\_and\_Georeferencing.zip** file.
- 2. *Right-Click* on the **File** and *Select* "**Extract All…**"
- 3. *Click* **Next** to arrive at the window shown at the right.
- 4. Under "**File Will Be Extracted To This Directory:**" *Remove* the **\03-Geocoding\_and\_Georeferencing\** part of the **Path Name** (this is redundant, as the zip file contains a directory structure of its own).
- 5. *Click* **Next** to *Extract* the **File**.
- 6. Once the extraction has completed, you can *Uncheck* "**View Extracted Files**" and *Click* **Finish**.

ALUXETVE

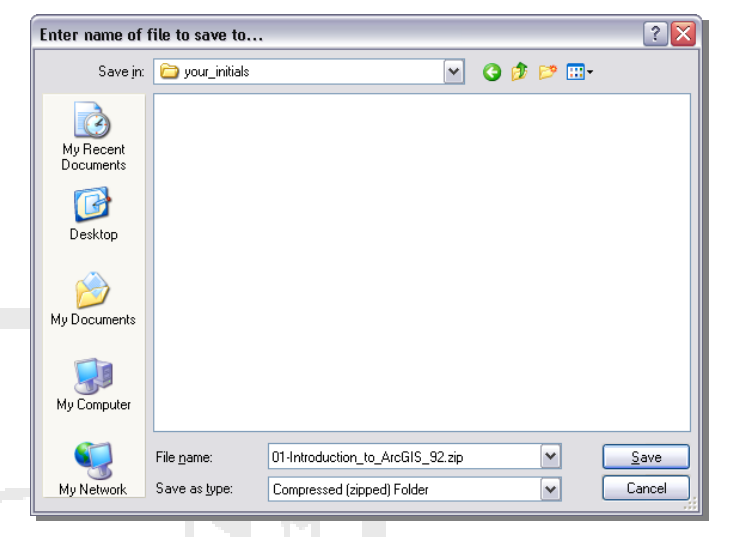

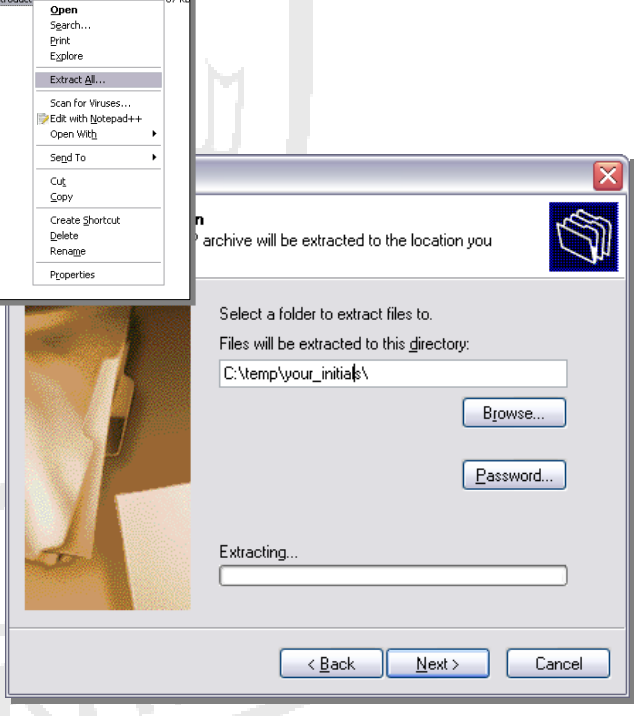

## GEOCODING OF TABULAR ADDRESS DATA

#### Examining the Streets Reference Data

- 1. *Browse* into the **C:\temp\your\_initials\03-Geocoding\_and\_Georeferencing\Geocoding\ Folder** and *Double-Click* on the **Geocoding.mxd Map Document** file **to** *Launch* **the ArcMap Application.**
- 2. *Right-Click* on the **tgr09009lkA Layer** and *Open* its **Attribute Table**.

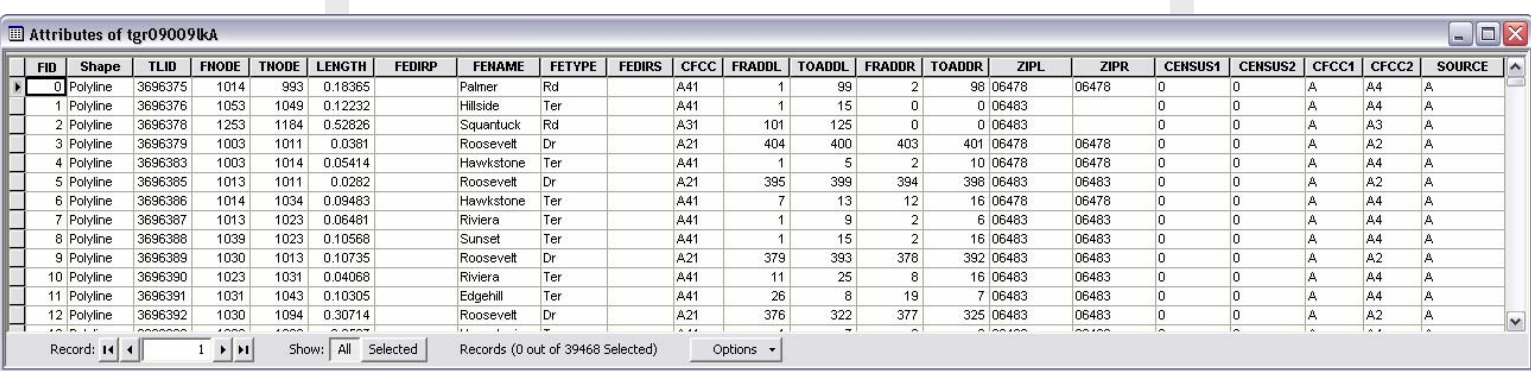

Note the fields included in this reference data set. This streets reference data is 'topologically integrated,' meaning that there is information encoded into the dataset. Fields included for each street segment that are essential to the geocoding process include:

- **FNODE** This is an identifying number for the point FROM WHICH the street segment begins.
- **TNODE** This is an identifying number for the point TO WHICH the street segment extends.
- **FRADDL & FRADDR** These are the values of the address range for the given street segment at the **FNODE** for the **LEFT & RIGHT** side of the street, respectively.
- **TOADDL & TOADDR** These are the values of the address range for the given street segment at the **TNODE** for the **LEFT & RIGHT** side of the street, respectively.

Together, the FRADDL, FRADDR, TOADDL & TOADDR values provide the numeric range of addresses for both sides of a given street segment. This information is used to calculate the "percent along" the street segment that a given address lays.

3. *Close* the **Attribute Table**.

### Creating a New Address Locator

- 4. On the **Windows Start Menu**, *Go To* **Start>Programs>ArcGIS>ArcCatalog to launch the ArcCatalog Application.**
- 5. In the **Catalog Tree Panel**, *Browse* to the **C:\temp\your\_initials\03- Geocoding\_and\_Georeferencing\Geocoding\D ata\Address\_Locator Folder.**
- 6. *Right-Click* on the **.\Address\_Locator Folder** and *Go To* **New>Address Locator**.

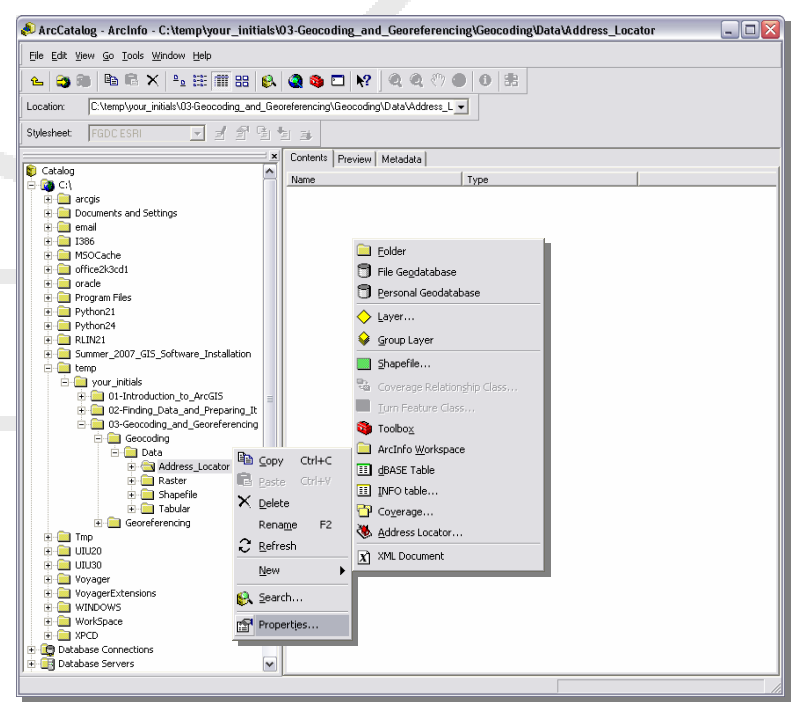

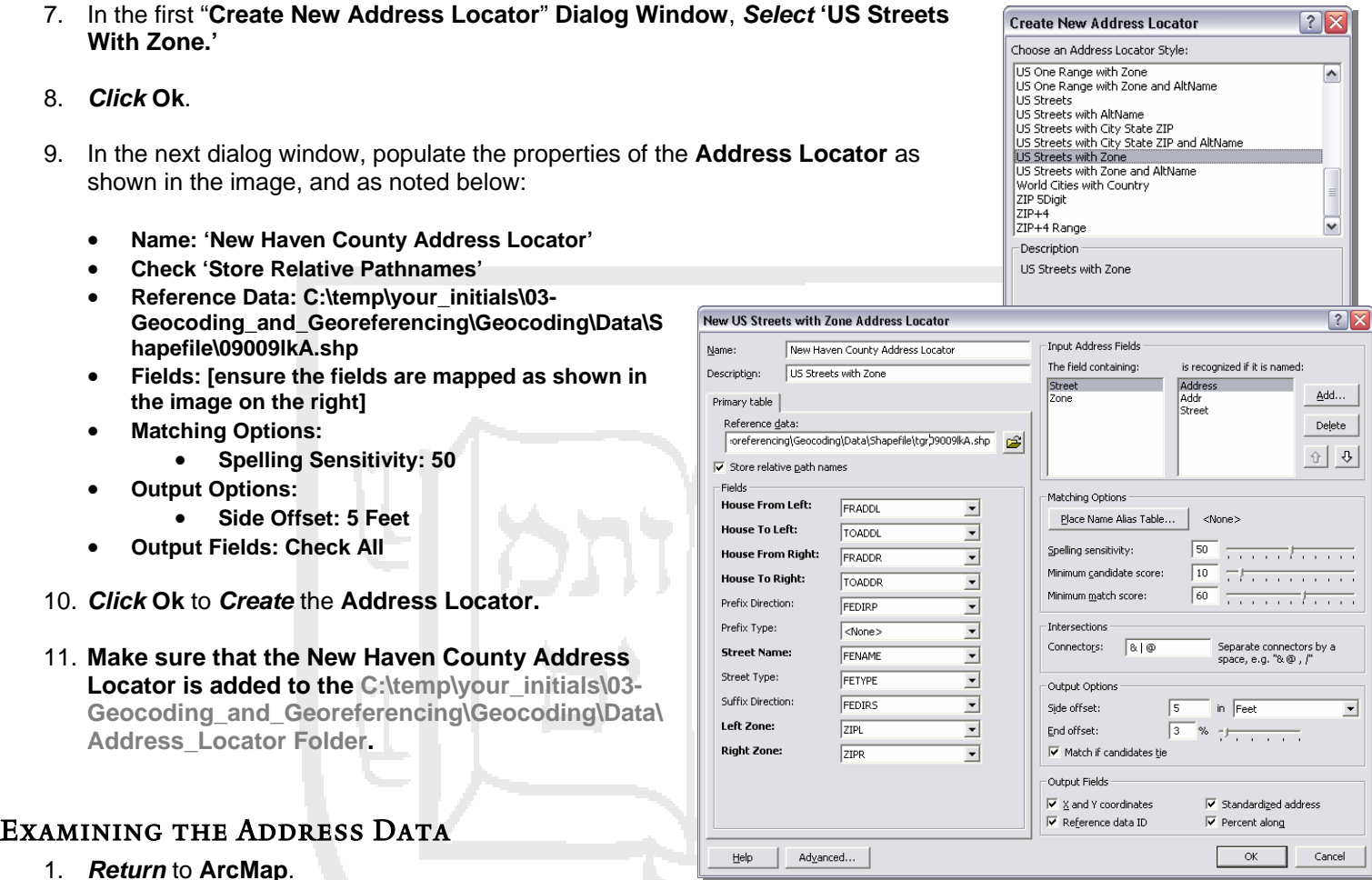

- **2.** *Click* on the **Source Tab** at the bottom of the **Table Of Contents Panel.**
- 3. *Find* the **NH\_Nursing\_Homes Table**, *Right-Click* and *Open* it.

Note that the format of the addresses in the table differs from that in the reference street data. This format, where the full street address is concatenated into a single field is how ArcGIS "prefers" address data. Also note that there are two Zipcode fields. The first is the original field, which is recorded as a numeric value. In this case, the leading 0 of the CT Zipcodes has been dropped as

a function of the format (integer). In the second Zipcode field (ZIPTXT), the zipcodes have been converted to text and the leading 0's have been restored. This is actually how the reference data records Zipcodes (as text) and will improve our match % when geocoding.

4. *Close* the **Attribute Table**.

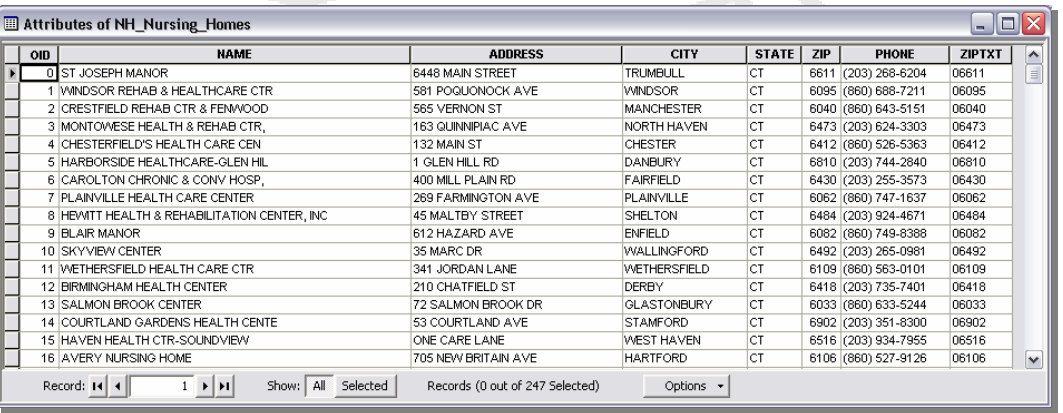

## Starting the Geocoding Process

- 1. **Right-Click** on the NH\_Nursing\_Homes Table and Select Geod **Addresses…**
- 2. In the resulting Geocoding Dialog, *Change* the Zone: to 'ZIPTX
- 3. *Browse* to the **C:\temp\your\_initials\03-** Geocoding and Georeferencing\Geocoding\Data\Shapefile\ *Save* the **Output Shapefile** as **New\_Haven\_County\_Nursing\_Homes\_Geocoding\_01.shp**.
- 4. *Click* **Ok** to begin the **Geocoding Process**.

Once the Geocoding process has finished, you will be presented with the Review/Rematch Address dialog. This dialog will indicate the number of successful geocode matches, and allow you to examine the unsuccessfully matched addresses to determine what the problem might be. In this case, there are two unmatched addresses. In normal circumstances, you would investigate why these addresses could not be matched. Here, we will simply remove the unmatched addresses.

## Cleaning Unmatched Addresses from the Geocoding Results

We now want to "**Select Out**" the successful geocodes and *Export* them to a shapefile. *Unsuccessfully geocoded items in our current file will cause problems with certain geoprocessing tasks in ArcGIS because they do not have geometry.*

1. *Right-Click* on the **Geocoding Result: New\_Haven\_County\_Nursing\_Homes\_Geocoding\_Resul t\_01** Layer and *Open* the **Attribute Table**. *Note that the attributes from the original address table have been carried over to this new shapefile.* 

> The Yale Map Collection At Sterling Memorial Library 130 Wall Street, Room 707

- 2. *Right-Click* on the **Score Fieldname** and *Select* "**Sort Ascending**." This should place the unmatched address at the top of your **Attribute Table** for examination and verification of the address accuracy through other means.
- 3. *Click and hold* on the **Small Grey Box** to the left of the first field in your **Attribute Table**, *Drag* down until all **Unmatched Records** are *Selected*.

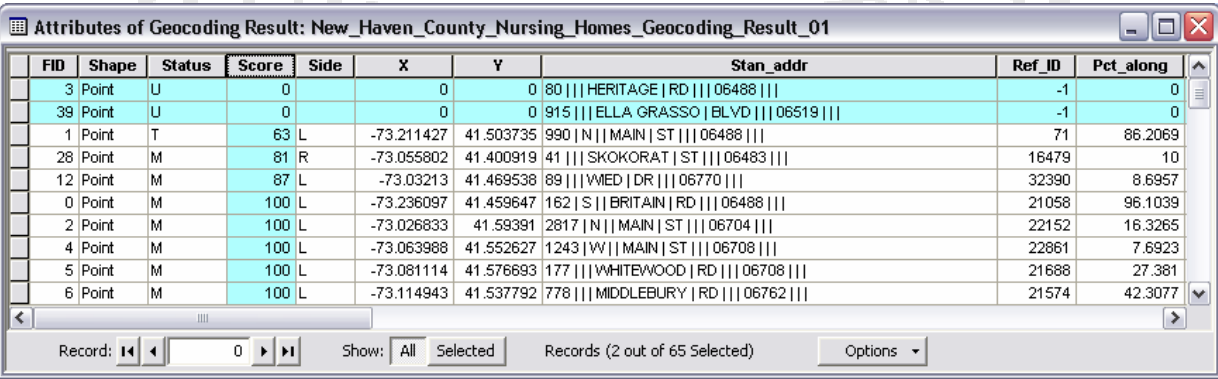

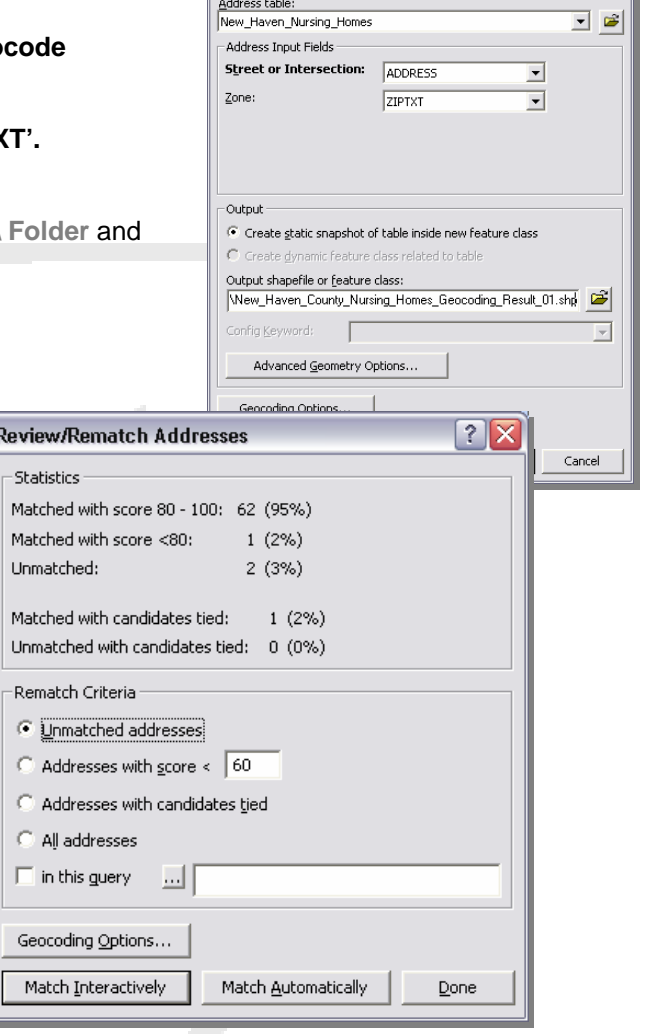

Geocode Addresses: New Haven County Address L... ?

- 4. *Click* on the **Options Button** at the bottom of the attribute table and select "**Switch Selection**." Note that all of your points in the **Map View** window are now selected, as well as their corresponding records in the attribute table.
- 5. *Close* the **Attribute Table**.
- 6. *Right-Click* on the **Geocoding\_Results\_01 Layer** in the **Table of Contents** and *Select* **Data>Export Data.**

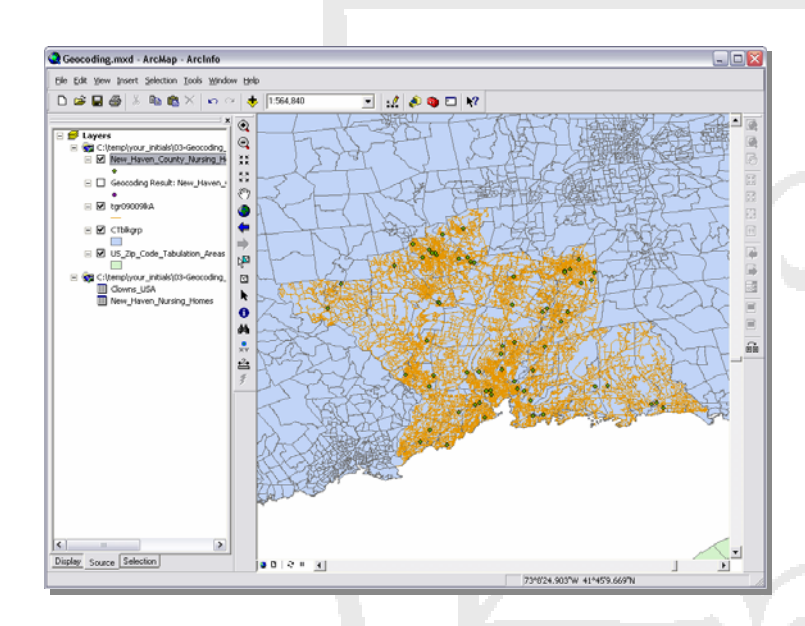

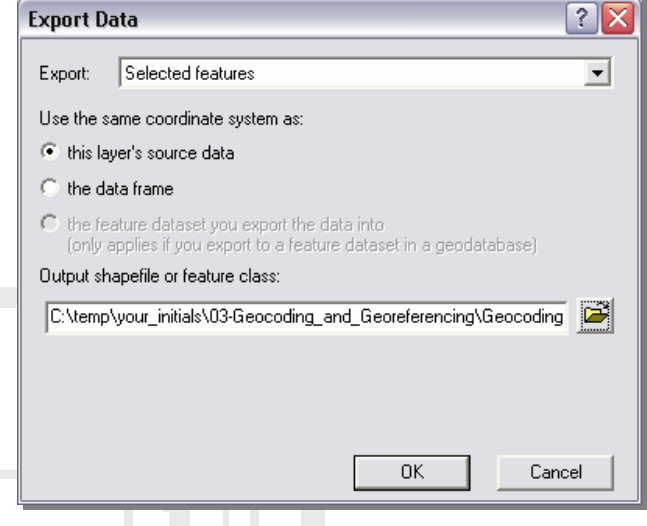

*Since you have an active selection "Selected Features" will be the default action for this dialog box.* 

- 7. *Browse* to your **C:\temp\your\_initials\03- Geocoding\_and\_Georeferencing\Geocoding\Data \Shapefile\ Folder** and *Save* the **New Shapefile** as **New\_Haven\_County\_Nursing\_Homes\_Clean.shp**.
- 8. *Click* **OK** to *Export* the **Data**.
- 9. *Click* **Yes** when prompted to add the new layer to your map.
- 10. You can now *Turn Off* **the Visibility** of the original **Geocoding Result: New\_Haven\_County\_Nursing\_Homes\_Geocoding\_Result\_01 Layer**
- 11. *Save* your work.

### Using "Spatial Joins" to Extract Data Values

Now suppose that we would like to overlay these addresses with demographic data in order to determine the socioeconomic characteristics of the area that each of these facilities serves.

- 1. *Right-click* on the **New\_Haven\_County\_Nursing\_Homes\_Clean Layer** in the **Table of Contents** and *Select* **Joins and Relates>Join** to *open* the **Join Data Dialog Box**.
- 2. You want to:
	- "**Join data from another layer based on spatial location.**"
	- Join the layer to: "**CTblkgrp.shp**."
	- Give each point the attribute of the polygon "**it falls inside**."
	- *Browse* to your **C:\temp\your\_initials\03- Geocoding\_and\_Georeferencing\Geocoding\Data\Shapefile\ Folder** and *Save* the **Output** as **New\_Haven\_County\_Nursing\_Homes\_SF1.shp.**

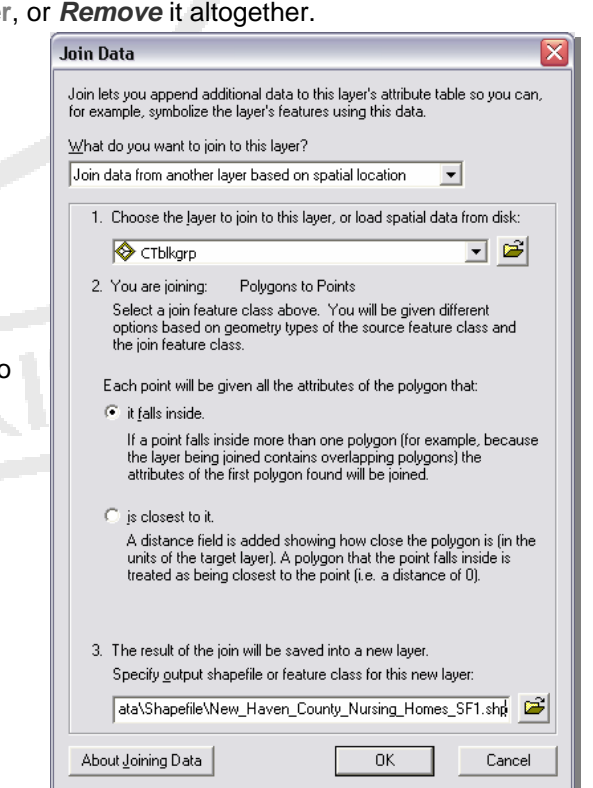

- 3. *Click* **OK** to *Create* the new layer.
- 4. *Right-Click* on the **New\_Haven\_County\_Nursing\_Homes\_SF1 Layer** and *Open* the **Attribute Table**.

*Note that each of your Nursing Home records now also contains the Census demographic attributes of its corresponding block group.*

> Field Fields Fid NAN

> > CIT<sup>®</sup> **STA** PHO ZIPT DUN

**DUM** 

 $\Box$ c

5. *Save* your work.

## AGGREGATING ADDRESS DATA TO GEOGRAPHIC BOUND

- 1. **Click** on the Add Data Button, Browse to the C:\temp\your\_in Geocoding and Georeferencing\Geocoding\Data\Shapefile the **New\_Haven\_County\_Nursing\_Homes\_Binary.Shp Layer** to **Arcmap**.
- 2. *Right-Click* and *Open* the **Attribute Table** of this Layer.
- 3. *Click* on the **Options Button** and *Select* **Add Field.**
- 4. *Name* the **Field 'DUMMY'**, **Type=Short Integer**.
- 5. *Click* **Ok**.
- 6. *Right-Click* on the **DUMMY Field Header** and *Select* the **Field Calculator**.
- 7. In the **Argument Window**, put the **Value** '**1**' and *Click* **Ok** to *Populate* the **Field** with **1's**.
- 8. *Close* the **Attribute Table**.
- 9. *Right-Click* on the **CTBlkgrp Layer** and *Go To* **Joins And Relates>Join…**
- 10. You want to:
	- "**Join Data From Another Layer Based On Spatial Location**"
	- "…Layer to Join…" = **New\_Haven\_County\_Nursing\_Homes\_Binary**
	- "…attributes to be summarized…" **By: Sum**
	- *Save* the **Output Shapefile** as **CTBlkgrp\_with\_Nursing\_Home\_Count.shp**
- 11. *Click* **Ok** to *Apply* the **Join**.
- 12. *Open* the **Attribute Table** of the **CTBlkgrp\_with\_Nursing\_Home\_Count Layer.**

Note that the SUM\_DUMMY variable provides the number of Nursing Homes within each Census Bloack Group (many have none, or a value of 0). The Spatial Join summarizes only the numeric values within the data set, so that (in the case of incident data) all personall identifying information has been removed.

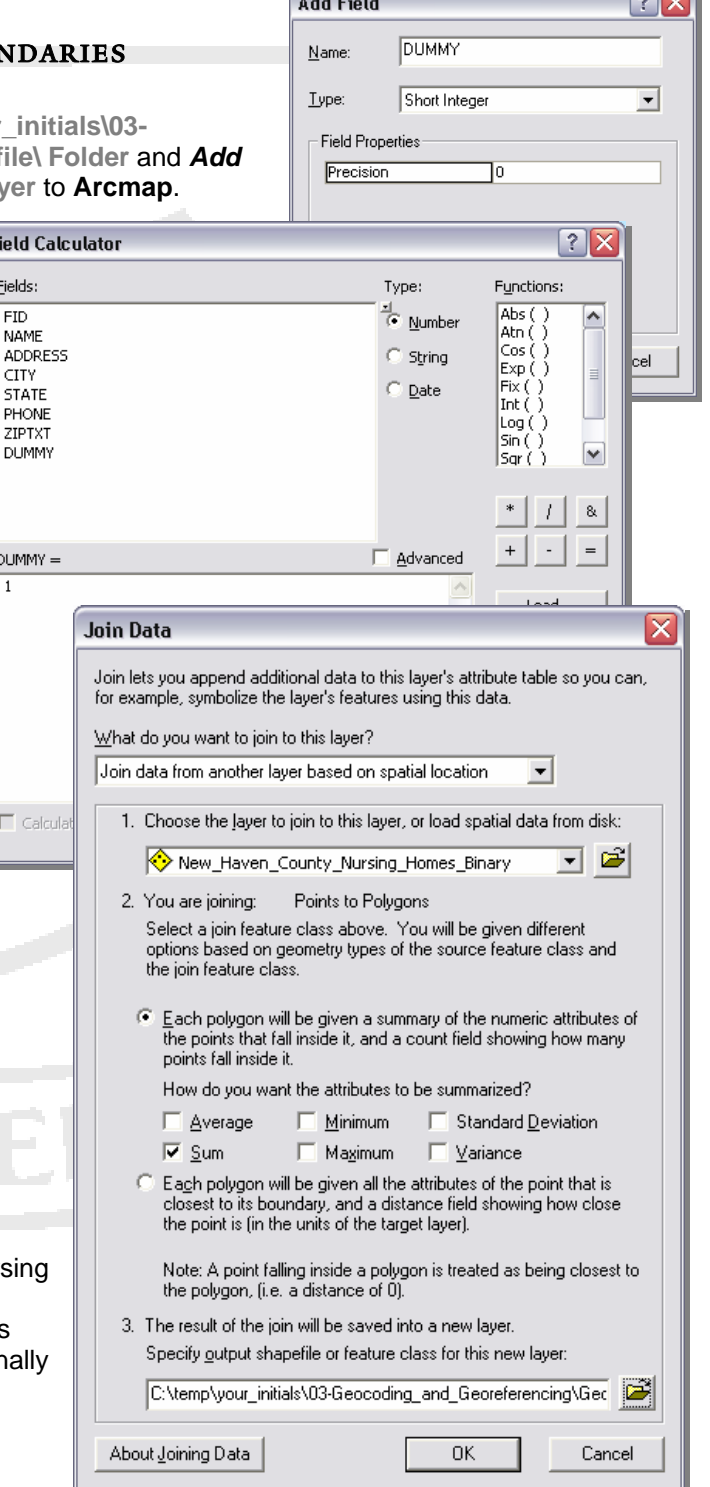

**Contract Contract Contract Contract** 

 $\sim$ 

#### Georeferencing of Scanned Maps & Spatial Adjustment of Vector Data

Georeferencing is the process of assigning spatial coordinates to data that is spatial in nature, but has no explicit geographic coordinate system. Here, we will take a scanned paper USGS topographic map and assign spatial coordinates to the image so that it can be overlaid with modern data. Then, we will use the georeferenced topo map to perform a spatial adjustment to a streets layer derived from the U.S. Census Bureau's TIGER Line Files, which are notoriously inaccurate.

**Georeferencing** 

Georeferencing ▼

#### Georeferencing of Scanned Maps to a Set of Known Coordinate Points

This first part of the tutorial shows you the steps involved in georeferencing a scanned map that contains reference ticks or graticules in a known Coordinate System and Datum.

1. Open the **Georeferencing.mxd Map Document** included with this tutorial

*Note that you have three layers listed in the Table of Contents, but only two of the layers are visible. This is because the image layer listed does not yet have spatial reference.* 

We will first use the **NH\_Topo\_1984\_corner\_points.csv** file to create a set of corner points as a reference to provide spatial coordinates to our scanned USGS Topo Map.

2. In the **Main Menu**, *Go To*  **View>Toolbars>** and *Turn On* the **Georeferencing Toolbar**. If it is floating, you can dock it in the position of your choice.

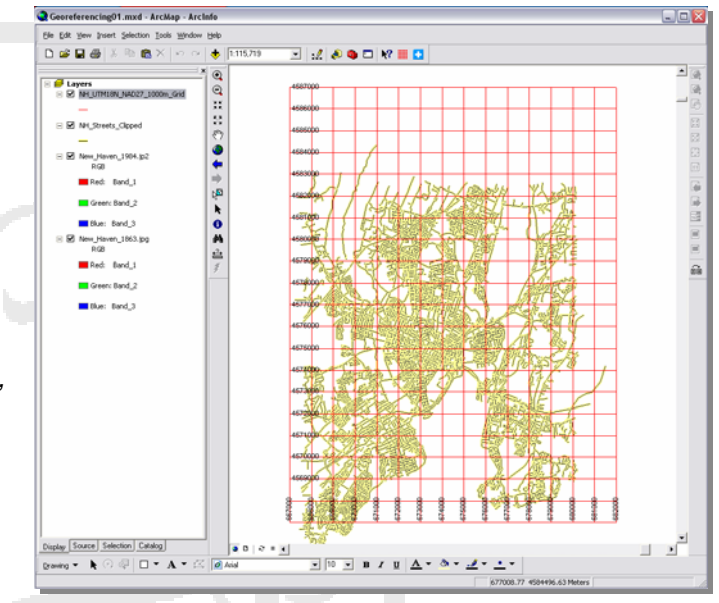

Layer: New\_Haven\_1984.jp2

च⊙∽

肩

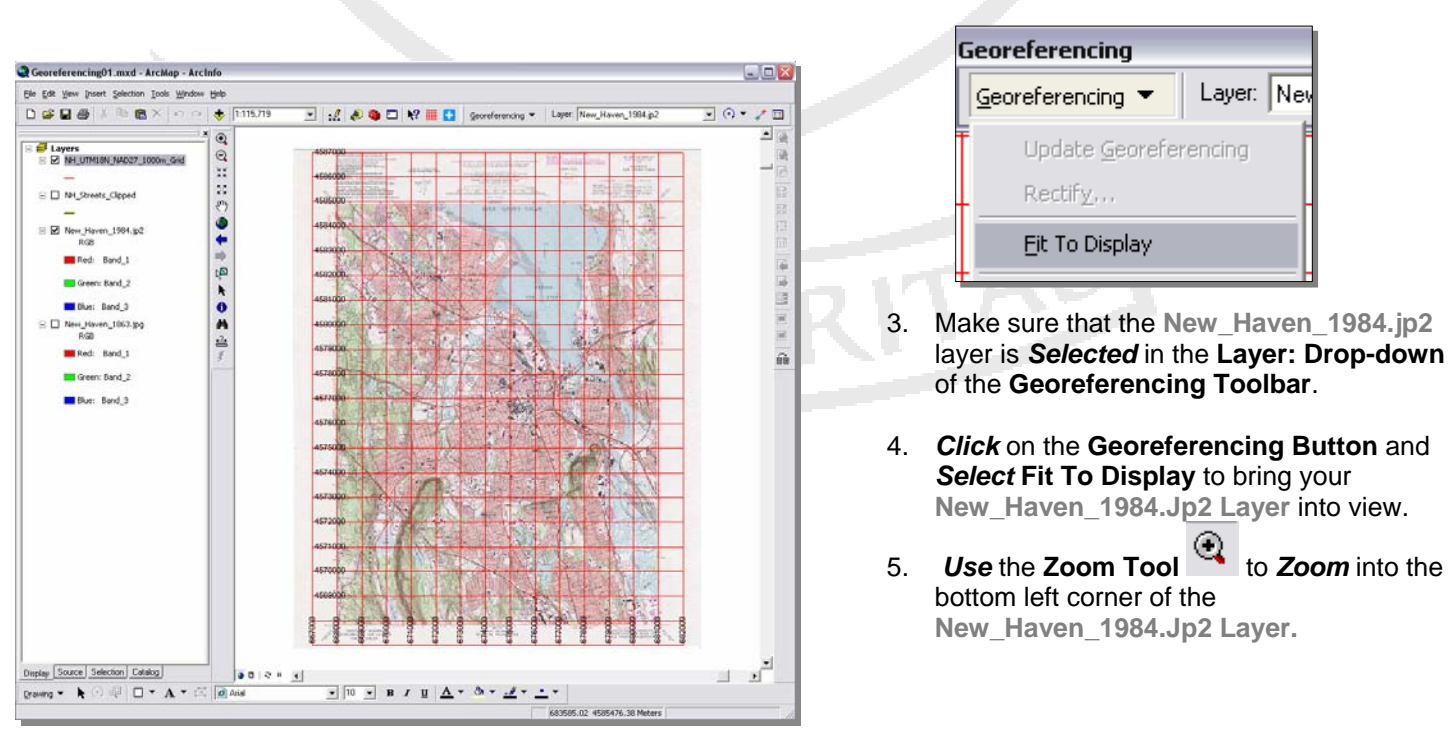

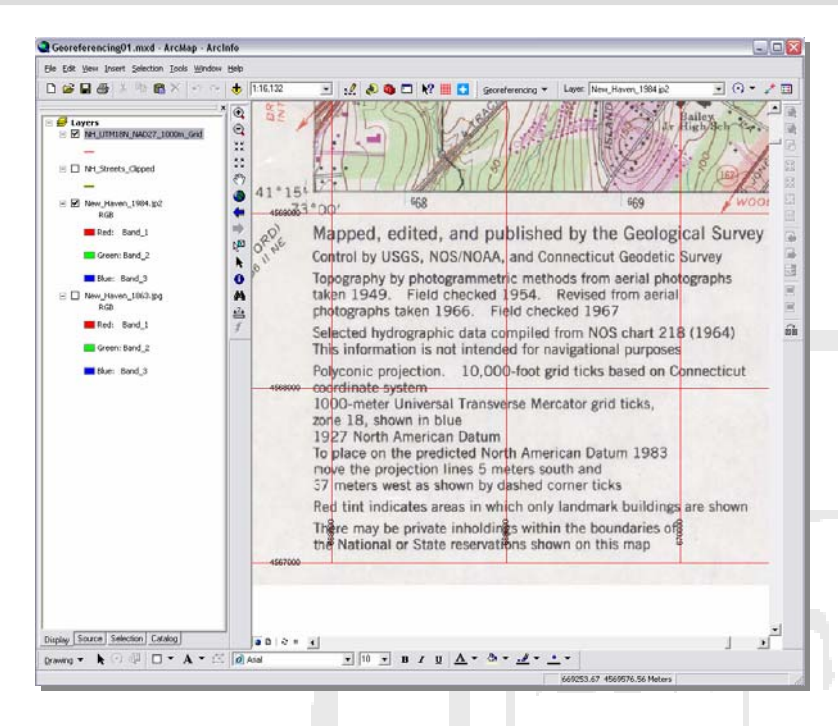

that at each corner of the map image, there are Latitude Longitude Coordinates. These coordinates have been provided in the CSV file

**NH\_Topo\_1984\_corner\_points.csv.** 

- 6. *Click* on the **Source Tab** at the bottom of the **Table of Contents**. Find the **NH\_Topo\_1984\_Corner\_Points.Csv Table**, which should be at the bottom of the **Table of Contents**.
- 7. *Right-Click* on the **NH\_Topo\_1984\_Corner\_Points.Csv** and *Open* the **Table**.
- 8. Notice that the **Table** contains the **Lat/Lon Coordinates** of the corners of the topo map. *Close* the **Table**.
- 9. *Right-Click* on the **NH\_Topo\_1984\_Corner\_Points.Csv Layer** and *Select* **Display XY Data**.
- 10. In the **Display XY Data** dialog box, *Click* on the **Edit… Button**, under **Spatial Reference of Input Coordinates**.
- 11. *Click* on **Select**… and *Browse* to **Geographic Coordinate Systems>North America>North American Datum 1927.prj.**
- 12. *Click* **Add**.
- 13. *Click* **OK** twice.

You should now have a set of four points in your Map Document, to use as reference points for georeferencing.

14. If you have not already, *Zoom* into the lower left corner of the scanned map, so that you can see the corner of the map image and the XY

*Note that in some cases, the image may be flipped so that you have a vertical mirror image of the map. You can resolve this by clicking on the Georeferencing Button and going to Flip or Rotate>Flip Vertical.* 

You should now be able to see that the scanned image of this 7.5 Topo map contains information about the Projection, Coordinate System, Datum and reference grid that the map contains. This type of information is available on most modern maps created by the USGS and its international equivalents. This information can be used to prepare the reference files to be used for georeferencing so that the most accurate result possible is attained. In this case, reference data

(**NH\_UTM18N\_NAD27\_1000m\_Grid**) was created in the UTM Zone 18n Coordinate System, using the NAD 1927 Datum, since this is the geographic reference used in the paper map. Likewise, 1000 meter graticules were used, as in the scanned image, to provide a reference grid comparable to that in the USGS Topo map. Note that there is more than one reference grid on the USGS Topo map, but we have chosen the one in meters. Also note

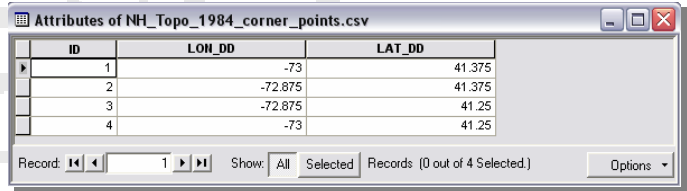

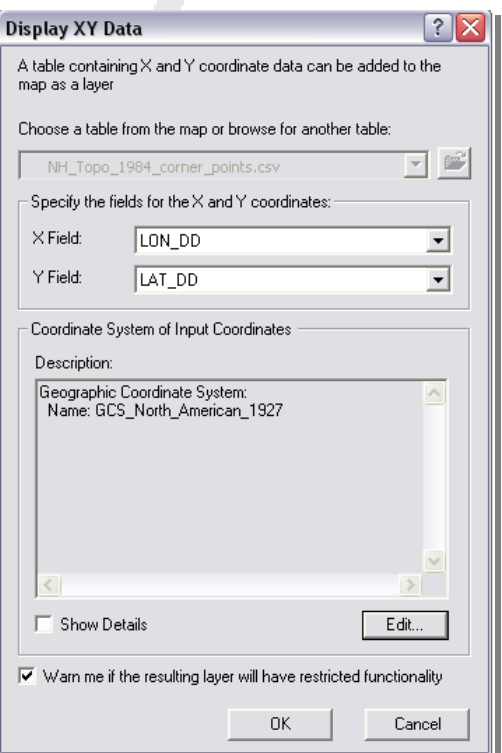

point you have added to the map layout.

15. *Click* on the **Georeferencing Button** and *Deactivate* the **Auto Adjust Feature** in the **Georeferencing Toolbar**. *This*  will prevent some fairly strange flip-flopping, that sometimes happens when adding control point (especially the second *one).*

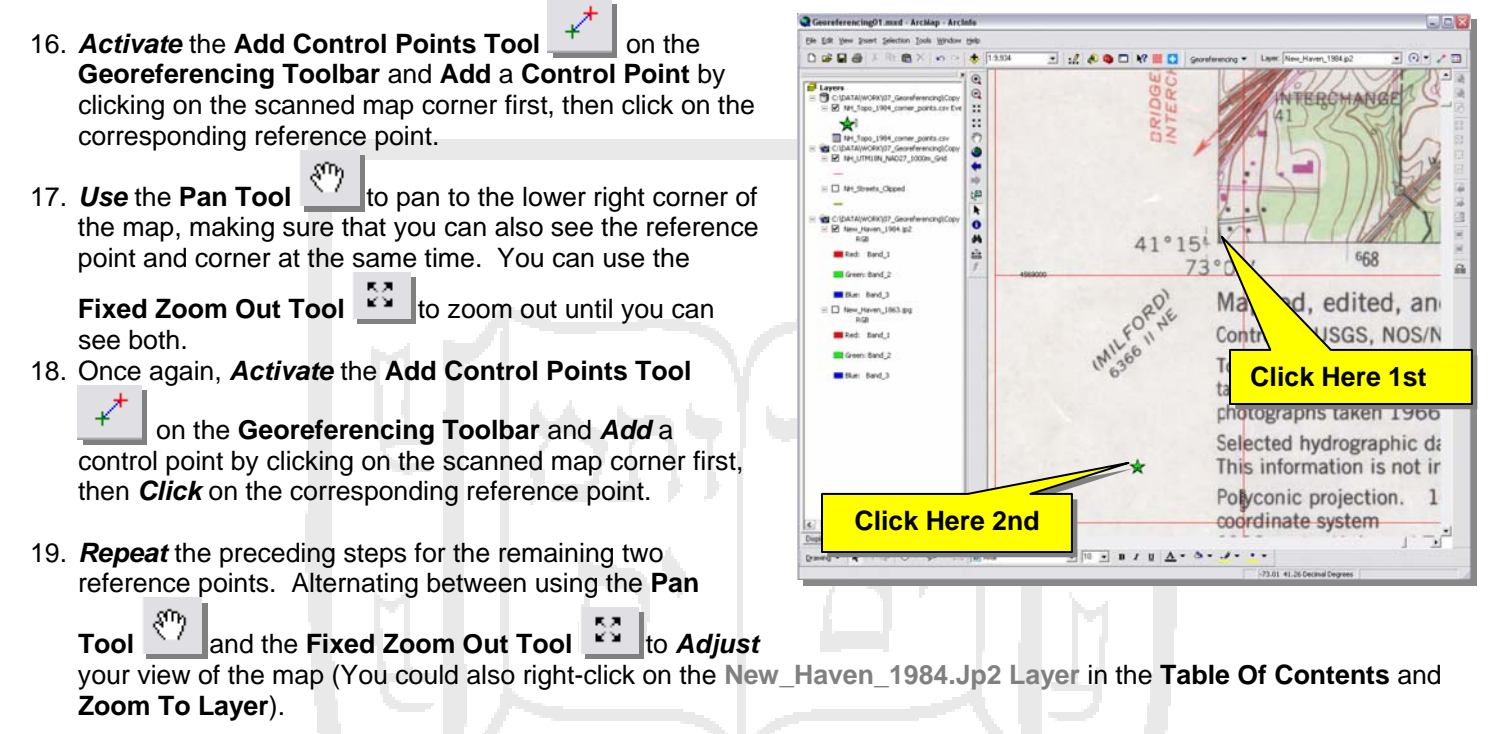

- 20. Once all four control points have been added, *Click* on the **Georeferencing Button** and *Select* **Update Georeferencing**. This will write the spatial coordinates of the scanned map to a file that allows you to add the image to **Arcmap** documents along with its geographic referencing.
- 21. *Zoom* into any area along the edge of the scanned map and observe whether the **Blue UTM Tick Marks** on the scanned image are overlaid by the **NH\_UTM18N\_NAD27\_1000m\_Grid.**
- **22.** If everything has gone well, they should be VERY CLOSE!
- **23. Save** your work**.**

#### How to Convert Degrees Minutes & Seconds to Decimal Degrees

The **NH\_Topo\_1984\_corner\_points.csv** is a table that contains the latitude & longitude coordinates of the corners of the topo map you are georeferencing. Since the coordinates of the corners are known, the simplest means of georeferencing the map is to use these known coordinates. However, the corner points are recorded on the map in Degrees, Minutes & Seconds format. Before creating the spreadsheet, these corner coordinates should be converted to Decimal Degrees. Here is an excellent

explanation of how to do that: (http://www.warnercnr.colostate.edu/class\_info/nr502/lg1/notes/dms\_and\_dd.html). If you want to

work within Excel, here is a tutorial with VB Code (http://support.microsoft.com/kb/213449).